# FUJIFILM

# DIGITAL CAMERA

Manual (Network and USB Settings)

# **New Features Guide**

Version 6.00

Features added or changed as a result of firmware updates may no longer match the descriptions in the original documentation for this product. Visit our website for information on the updates available for different products:

https://fujifilm-x.com/support/download/firmware/cameras/

# Contents

X-H2S firmware version 6.00 adds or updates the features listed below. For the latest manuals, visit the following website.

https://fujifilm-dsc.com/en/manual/

| No. | Description                                                                                                    | X-H2S                                  | See                                | Ver. |
|-----|----------------------------------------------------------------------------------------------------|----------------------------------------|------------------------------------|------|
| 1   | Photos and movies can now be uploaded to Frame.io.<br>A <b>Frame.io Camera to Cloud</b> item has been added<br>to the network/USB settings menu for this purpose.      | viii<br>3<br>4<br>29<br>76<br>79<br>88 | 1<br>2<br>3<br>7<br>23<br>26<br>28 | 4.00 |
| 2   | The connection method with Frame.io has changed.<br>You can now connect to Frame.io via wireless LAN with-<br>out attaching the file transmitter FT-XH to your camera. | 29<br>76                               | 7<br>23                            | 6.00 |
| 3   | A smartphone icon now appears on the screen when the camera and a smartphone are connected by Bluetooth.                                                               | 6                                      | 5                                  | 5.10 |
| 4   | It is now possible to connect by using the camera app<br>of a tablet to scan a QR code that is displayed on the<br>camera when using remote movie recording.           | 57<br>84                               | 18<br>27                           | 5.10 |
| 5   | A 4-screen display button has been added to remote<br>movie recording. In addition, Clean display mode has<br>been added to the remote recording menu.                 | 58<br>61                               | 21<br>22                           | 5.10 |
| 6   | A <b>Bluetooth DEVICE LIST</b> item has been added to<br><b>Bluetooth/SMARTPHONE SETTING</b> in the net-<br>work/USB setting menu.                                     | 73                                     | 29                                 | 3.00 |
| 7   | RAW has been added under Bluetooth/<br>SMARTPHONE SETTING > SELECT FILE TYPE in<br>the network/USB setting menu.                                                       | 75                                     | 29                                 | 6.00 |

# **Changes and Additions**

Changes and additions are as follows.

# X-H2S Manual (Network and USB Settings): 📃 viii The FT-XH File Transmitter (Available Separately) Ver. 4.00

• When an optional FT-XH file transmitter is attached, you can:

- take photographs remotely via wired or wireless LAN (tethered photography), \*
- upload files to Frame.io via wired or wireless LAN or using the USB tethering feature on a smartphone or tablet,
- upload pictures to an FTP server via wired or wireless LAN or using the USB tethering feature on a smartphone or tablet, and
- film movies remotely while using a web browser to control the camera (or multiple cameras, each with its own wireless transmitter attached) from a computer, smartphone, or tablet.
  - \*The FT-XH file transmitter supports 2x2 MIMO wireless LAN for transmission speeds faster than are available with the camera alone.
- Menu items marked with an () icon are available when a file transmitter is attached.
- A list of the cameras that support file transmitters is available from the website below. Consult the camera manual for information on such topics as attaching file transmitters.

https://fujifilm-dsc.com/en/manual/

#### X-H2S Manual (Network and USB Settings): Supported Features

## Features Available When an Optional FT-XH File Transmitter Is Attached

| Feature              | Description                                                                                                    |  |  |
|----------------------|----------------------------------------------------------------------------------------------------|--|--|
| Tethered photography | Take pictures from a computer to which the camera is connected ("tethered") via high-speed wireless LAN or USB. |  |  |
| Upload to Frame.io   | Upload files to Frame.io.                                                                                       |  |  |
| FTP upload           | Upload files to an FTP server.                                                                                  |  |  |
| Remote movie         | Control the camera and take pictures remotely using a                                                           |  |  |
| recording            | web browser on a computer or tablet.                                                                            |  |  |

With the exception of upload to Frame.io, these features can be accessed by selecting a connection setting profile to which the desired settings and connection type have been saved using **CREATE/EDIT CONNECTION SETTING**. Settings for upload to Frame.io can be accessed via the network/USB settings menu.

- Access to the network/USB features in only available when a battery is inserted in the camera and at least one battery is inserted in the transmitter.
  - If the file transmitter battery runs low while the transmitter is in use, upload and remote ("tethered") photography will continue—albeit at reduced speeds—powered by the camera battery. Charge the file transmitter battery or insert a fully-charged battery.

#### X-H2S Manual (Network and USB Settings): The File Transmitter Indicator Lamp

The file transmitter indicator lamp shows the status of its connection to computers, Frame.io, FTP servers, and the like.

Only the left lamp lights or flashes.

| Indicator lamp        | Connection status                                                                                                    |  |  |
|-----------------------|----------------------------------------------------------------------------------------------------|--|--|
| Blinks red            | No network connection.                                                                                                    |  |  |
| Glows red             | No network connection; pictures awaiting upload.                                                                                   |  |  |
| Blinks orange         | Connected to network but not to computer teth-<br>ered photography software, Frame.io, or FTP server.                              |  |  |
| Blinks orange and red | Connected to network but not to computer teth-<br>ered photography software, Frame.io, or FTP server;<br>pictures awaiting upload. |  |  |
| Blinks green          | Ready for tethered photography, upload to Frame.io, or FTP upload.                                                                 |  |  |
| Blinks green and red  | Ready for tethered photography, upload to<br>Frame.io, or FTP upload; pictures awaiting upload.                                    |  |  |

#### The EVF/LCD Displays

The status of the connection to computers, Frame.io, FTP servers, and the like is also shown by an icon in the electronic viewfinder or LCD monitor.

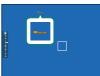

| lcon | Connection status                                                                                     |  |
|------|----------------------------------------------------------------------------------------------------|--|
|      | No network connection.                                                                                |  |
|      | Connected to network but not to computer teth-<br>ered photography software, Frame.io, or FTP server. |  |
|      | Ready for tethered photography, FTP upload, or upload to Frame.io.                                    |  |

#### X-H2S Manual (Network and USB Settings): Connecting to a Smartphone

Pair the camera with the smartphone and connect via Bluetooth®.

1 Press the ③(Bluetooth) button when the camera is in shooting mode.

You can also proceed directly to Step 3 by holding the button during playback.

2 Highlight Bluetooth and press MENU/OK.

3 Highlight PAIRING and press MENU/OK.

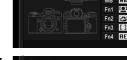

Bluetooth & FUNCTION (Fn) SETTING

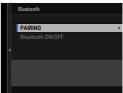

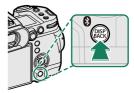

6 💻 6 er. 5.10/ 4 Launch the app on the smartphone and pair the smartphone with the camera.

More information is available at the following website: https://app.fujifilm-dsc.com/

When pairing is complete, the camera and smartphone will automatically connect via Bluetooth. A smartphone icon and a white Bluetooth icon will appear in the camera display when a connection is established.

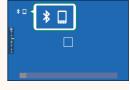

- Once the devices have been paired, the smartphone will automatically connect to the camera when the app is launched.
  - Disabling Bluetooth when the camera is not connected to a smartphone reduces the drain on the battery.

#### X-H2S Manual (Network and USB Settings): Uploading Files to Frame.io

29 Ver. 6.00

Upload files to Frame.io.

- Connecting via Wireless LAN (I 7)
- Connecting via USB Tethering (🕮 11)
- Confirm that the camera clock is set to the correct time and date before proceeding.
  - When connecting via wired LAN (Ethernet) or using the USB tethering feature, attach the file transmitter to your camera.

### Connecting via Wireless LAN

Connect to Frame.io via wireless LAN.

Nou can connect without attaching the file transmitter to your camera.

# Select Frame.io Camera to Cloud > CONNECT.

- 2 Select **CREATE NEW** to create a new communication setting profile.
  - You can also select or edit existing communication setting profiles.

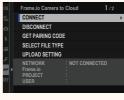

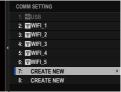

# 3 Select WIRELESS LAN.

# 4 Select ACCESS POINT SETTING.

Select **IP ADDRESS SETTING** to choose the IP address manually as described in "Connecting Using an IP Address" (💷 13).

## 5 Select SIMPLE SETUP.

To select a wireless LAN router or enter the router SSID manually, choose MANUAL SETUP.

# 6 Follow the on-screen instructions to ready the wireless LAN router.

You also have the option of connecting using a PIN. Display the camera PIN by pressing the focus stick (focus lever) up and enter it on the wireless LAN router.

7 Press MENU/OK when setup is complete.

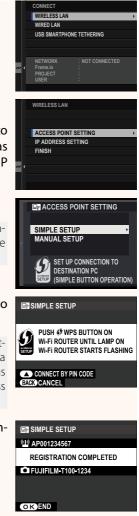

8 Once connected, select GET PAIRING CODE.

A pairing code will be displayed.

| WIRELESS LAN                  |
|-------------------------------|
| AAAAAA003<br>SUCCESS          |
| GO TO Frame.io AND            |
| ENTER PAIRING CODE TO CONNECT |
|                               |
| GET PAIRING CODE              |
| FINISH                        |
|                               |
|                               |

- 9 Sign in to Frame.io from a computer or other device and enter the pairing code displayed on the camera.
- 10 Upload files to Frame.io (🕮 15).

# Connecting via Wired LAN (Ethernet)

Connect to Frame.io via wired LAN (Ethernet).

- 1 Connect to the wired LAN by plugging an Ethernet cable into the file transmitter's LAN connector.
- 2 Select Frame.io Camera to Cloud > CONNECT.

3 Select CREATE NEW to create a new communication setting profile.

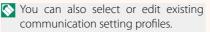

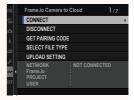

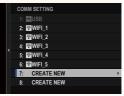

# 4 Select WIRED LAN.

# 5 Adjust IP ADDRESS SETTING.

- Select **AUTO** to use an IP address assigned by the network.
- Select MANUAL to choose the IP address manually as described in "Connecting Using an IP Address" (
   [13).
- 6 Once connected, select GET PAIRING CODE.

A pairing code will be displayed.

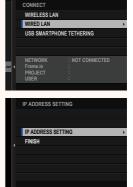

| WIRED LAN                                           |                                                                                    |
|-----------------------------------------------------|------------------------------------------------------------------------------------|
| AAAAA003                                            |                                                                                    |
| SUCCESS                                             |                                                                                    |
| GO TO Frame.io AND<br>ENTER PAIRING CODE TO CONNECT |                                                                                    |
| GET PAIRING CODE                                    |                                                                                    |
| FINISH                                              |                                                                                    |
|                                                     |                                                                                    |
|                                                     |                                                                                    |
|                                                     | SUCCESS<br>GO TO Frame.io AND<br>ENTER PAIRING CODE TO CONNECT<br>GET PAIRING CODE |

- 7 Sign in to Frame.io from a computer or other device and enter the pairing code displayed on the camera.
- 8 Upload files to Frame.io (💷 15).

# **Connecting via USB Tethering**

Connect to Frame.io via a network connection on your smartphone.

1 Using a USB cable, connect the smartphone to the file transmitter's USB connector.

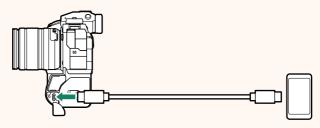

- The camera's USB connector cannot be used for this purpose.
  - Choose a cable with a USB Type C connector at one end and at the other a connector chosen to match your smartphone (typically USB Type C, USB Micro B, or Lightning).
  - Apple Lightning to USB Camera Adapters and USB on-the-go (OTG) cables cannot be used.
  - Before connecting the camera, check that the smartphone battery is fully charged, as otherwise the smartphone will attempt to charge itself from the battery in the camera or file transmitter.
- 2 Select Frame.io Camera to Cloud > CONNECT.

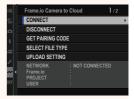

# **3** Select **CREATE NEW** to create a new communication setting profile.

You can also select or edit existing communication setting profiles.

# 4 Select USB SMARTPHONE TETHER-ING.

5 Once connected, select GET PAIRING CODE.

A pairing code will be displayed.

- 6 Sign in to Frame.io from a computer or other device and enter the pairing code displayed on the camera.
- **7** Upload files to Frame.io (🕮 15).

| COMM SETTING  |   |
|---------------|---|
| 1: 🔤 USB      |   |
| 2: 👳 WIFI_1   |   |
| 3: 🗣 WIFI_2   |   |
| 4: 🕿 WIFI_3   |   |
| 5: 🕿 WIFI_4   |   |
| 6: 🕿WIFI_5    |   |
| 7: CREATE NEW | • |
| 8: CREATE NEW |   |
|               |   |

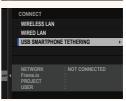

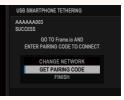

# Connecting Using an IP Address

Connect to Frame.io using a manually-created network/USB setting profile giving the IP address and other network settings.

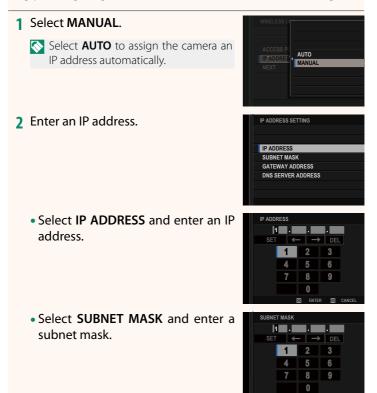

- Select GATEWAY ADDRESS and enter a gateway address.
- GATEWAY ADDRESS 1 . . 4
- Select DNS SERVER ADDRESS and DNS SERVER ADDRESS 1 . . 9

#### -Connection Status-

The status of the connection to Frame.io is shown by an icon in the electronic viewfinder or LCD monitor.

enter a DNS server address.

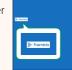

| lcon                        | Connection status                                                                                                    |  |
|-----------------------------|----------------------------------------------------------------------------------------------------|--|
| ))ı. frame.io<br>(white)    | Connected to Frame.io.                                                                                                    |  |
| )II- frame.io<br>(amber)    | Camera has temporarily suspended upload to<br>Frame.io. To resume, select Frame.io Camera<br>to Cloud > UPLOAD SETTING > TRANSFER/<br>SUSPEND > TRANSFER. |  |
| )Iı. frame.io<br>(gray)     | Not connected to Frame.io.                                                                                                    |  |
| ))⊮ frame.io<br>ເ⊗<br>(red) | Frame.io server has set camera status to "paused".<br>To restore connection, clear "paused" status using<br>computer or other device.                     |  |

# Uploading Items to Frame.io

# Uploading Selected Items Using "Frame.io Camera to Cloud"

- 1 Select Frame.io Camera to Cloud in network/USB settings menu.
- 2 Select UPLOAD SETTING > SELECT IMAGE & TRANSFER.

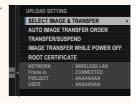

- The NETWORK field shows how the camera is connected to the network and the Frame.io field, the status of the connection to Frame.io.
  - The **PROJECT** and **USER** fields show information supplied to Frame. io using a computer or other device. Note that some characters may not display correctly, in which case they will be replaced by question marks ("?").
  - 3 Mark items for upload. Highlight photos and movies and press MENU/OK to mark them for upload.
    - To switch to the memory card in the other slot or display only items that meet selected criteria, press DISP/ BACK before marking begins.

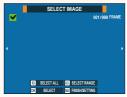

- To select all items, press the **Q** button.
- Selecting any two items with the **AEL** button also selects all items between them.

| <b>4</b> Press <b>DISP/BACK</b> and select <b>START</b><br><b>TRANSFER</b> .<br>The selected items will be uploaded<br>to Frame.io.                                                                                                    | SELECT IMAGE & TRANSFER<br>START TRANSFER<br>FILTERING<br>SWITCH MEMORY CARD SLOT<br>FINISH IMAGE SELECT AND<br>START TRANSFER<br>D BACK |
|----------------------------------------------------------------------------------------------------|----------------------------------------------------------------------------------------------------|
| Filtering Items/Choosing a Slot                                                                                                    |                                                                                                    |
| To switch to the memory card in the other slot of meet selected criteria, press <b>DISP/BACK</b> in the selected criteria, press <b>DISP/BACK</b> in the selected cr |                                                                                                    |
| <ul> <li>To display only items that meet selected criteria, choose FILTERING.</li> <li>To switch to the memory card in the other slot, choose SWITCH MEMORY CARD SLOT.</li> </ul>                                                                                                    | SELECT IMAGE & TRANSFER<br>START TRANSFER<br>FILTERING<br>SWITCH MEMORY CARD SLOT<br>FILTERING THE MAGE<br>WITH CONDITIONS               |
| Switching slots or changing the filter criteria r<br>load marking.                                                                                                    | emoves any existing up-                                                                                                    |
|                                                                                                    |                                                                                                    |

🔇 • Image transfer orders can contain a maximum of 9999 items.

 If ON is selected for Frame.io Camera to Cloud > IMAGE TRANSFER WHILE POWER OFF, upload will continue even while the camera is off.

# Uploading Photos and Movies as They Are Taken

Photos and movies shot with **ON** selected for **Frame.io Camera to Cloud** > **UPLOAD SETTING** > **AUTO IMAGE TRANSFER ORDER** in the network/USB setting menu are automatically marked for upload.

# Selecting Photos and Movies for Upload During Playback

If ))I·Frame.io TRANSFER ORDER is selected for **D** BUTTON/ DIAL SETTING > **ISO BUTTON SETTING**, you can mark files for upload or change or remove their upload marking using the **ISO** button during playback.

# X-H2S Manual (Network and USB Settings): Connecting to the Camera from a Computer or Tablet

57

Ver. 5.10

# Connect to the camera from a web browser on a computer or tablet.

We recommend using (connecting via) a high-speed access point (for example, one that operates in the 5 GHz band).

# Connecting the first camera

Connect by using a web browser to enter the IP address or using a camera app to scan the QR code displayed by the camera.

#### **Connecting using an IP address**

Select INFORMATION > HARDWARE INFO in the network/ USB setting menu. The ID address of the sources is displayed.

The IP address of the camera is displayed.

- 2 Launch a web browser on your computer or tablet and enter the camera's IP address in the address bar. To connect to a camera with an IP address of 192.168.0.11, for example, enter "http://192.168.0.11".
- 3 An entry screen appears. Enter the user name and password. The remote recording display will appear in the browser.

| Please sign-in to the camera |         |        |  |  |  |
|------------------------------|---------|--------|--|--|--|
| USE                          | R NAME: |        |  |  |  |
| PAS                          | SWORD:  |        |  |  |  |
|                              | OK      | Carcal |  |  |  |
|                              |         |        |  |  |  |

#### Connecting by scanning a QR code

- Select INFORMATION > HARDWARE INFO in the network/ USB setting menu. A QR code is displayed.
- 2 Launch the camera application on the tablet and scan the QR code.

The web browser launches, and the remote recording display appears.

# Connecting a second or subsequent camera

Either enter the IP address in the remote recording display in the web browser or scan the QR code to connect.

When you connect a second or subsequent camera, set the same **SERVER TYPE** as the first camera beforehand.

#### **Connecting using an IP address**

1 Select INFORMATION > HARDWARE INFO in the network/ USB setting menu.

The IP address of the camera is displayed.

- 2 Click or tap the thumbnail of the + mark in the "Choose camera" area of the remote recording display.
- 3 An entry screen appears. Enter the camera's IP address and an account name and password.

The remote recording display will appear in the browser.

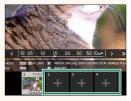

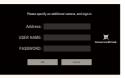

# 20

#### Connecting by scanning a QR code

- To connect a second or subsequent camera by scanning a QR code, set SERVER TYPE of the first camera and second and subsequent cameras to HTTPS in advance.
  - Select INFORMATION > HARDWARE INFO in the network/ USB setting menu. A QR code is displayed.
  - 2 Tap the thumbnail of the + mark in the "Choose camera" area.

**3** Tap "Connect via QR Code" to scan the QR code displayed by the camera.

The remote recording display will appear in the browser.

#### Disconnecting a second or subsequent camera-

To end a connection after adding a camera, select the "remove connected device" option in the "Remote recording" menu and click or tap the thumbnail for the camera you want to remove.

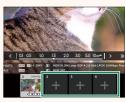

| Please specify an additional camera, and sign-in |   |        |                          |  |  |
|--------------------------------------------------|---|--------|--------------------------|--|--|
| Address:                                         |   |        |                          |  |  |
| USER NAME:                                       |   |        | K<br>Connect via GR Code |  |  |
| PASSWORD:                                        |   |        |                          |  |  |
|                                                  | K | Cancel |                          |  |  |
|                                                  |   |        |                          |  |  |

# X-H2S Manual (Network and USB Settings): The Remote Recording Display

58 💻 58 Ver. 5.10

The controls available in the remote recording display are detailed below.

The display layout varies with the size of the computer or tablet screen, among other factors.

# Overview

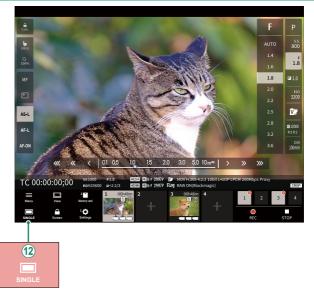

A 4-screen display button has been added. If this button is pressed, the screen display is divided into four parts to check the live views of multiple cameras at the same time.

# X-H2S Manual (Network and USB Settings): Remote Recording Menu

Ver. 5.10

Adjust remote recording settings.

#### Show histogram

Hide or view the histogram.

#### **Show microphone level**

Hide or view the microphone recording level.

#### Show tool bar

Hide or view the browser toolbar.

#### **Clean display mode**

Switch to Clean display mode to show the live view only.

#### Display with Image quality priority/Real-time performance priority

Choose how you prefer the view through the lens to be displayed, giving priority either to image quality or to ensuring that the picture updates in real time.

- Prioritizing image quality maximizes image quality but may result in display lag.
  - Prioritizing real-time display keeps display lag to a minimum regard-less of such factors as connection speed.

#### Light mode/Dark mode

Switch between the light- and dark-mode remote recording displays.

#### **Stop the camera connection**

Click or tap a thumbnail in the "Choose camera" area to end the connection to the selected camera.

## X-H2S Manual (Network and USB Settings): Frame.io Camera to Cloud

Adjust settings for use with Frame.io.

# CONNECT

You can select the saved connection setting profiles to connect to the Frame.io project.

# DISCONNECT

End the connection to the Frame.io project and terminate the network connection.

# GET PAIRING CODE

A pairing code will be displayed to connect to the Frame.io project. Enter this code on the Frame.io screen accessed from your personal computer or tablet to connect Frame.io and the camera.

# SELECT FILE TYPE

Choose the types of files uploaded to Frame.io. You can select or deselect each file type individually.

| Options     |              |               |      |
|-------------|--------------|---------------|------|
| MOV - PROXY | MOV - ProRes | OTHER MOV/MP4 | JPEG |
| RAW         | HEIF         | TIFF          |      |

# UPLOAD SETTING

Adjust settings Frame.io upload settings.

# **SELECT IMAGE & TRANSFER**

Mark picture for upload.

#### **AUTO IMAGE TRANSFER ORDER**

Select **ON** to automatically mark photos and movies for upload as they are taken.

|                                                                    | Opt                                                            | ions                             |  |
|--------------------------------------------------------------------|----------------------------------------------------------------|----------------------------------|--|
| ON                                                                 |                                                                | OFF                              |  |
| TRANSFER/SUSPEND                                                   |                                                                |                                  |  |
| Pause or resume upload to Frame.io.                                |                                                                |                                  |  |
|                                                                    | Opt                                                            | ions                             |  |
| TRANSI                                                             | FER                                                            | SUSPEND                          |  |
|                                                                    |                                                                |                                  |  |
| IMAGE TRANSFER WHILE POWER OFF                                     |                                                                |                                  |  |
| If ON is selected, upload of files to Frame.io will continue while |                                                                |                                  |  |
| the camera is off.                                                 | the camera is off.                                             |                                  |  |
|                                                                    | 0.1                                                            |                                  |  |
|                                                                    | Opt                                                            | ions                             |  |
| ON                                                                 | OFF                                                            |                                  |  |
| ROOT CERTIFICATE                                                   |                                                                |                                  |  |
| Copy a root certificate to the camera for use with Frame.io.       |                                                                |                                  |  |
|                                                                    |                                                                |                                  |  |
| Option                                                             | Description                                                    |                                  |  |
| LOAD FROM MEMORY<br>CARD                                           | Copy the root certificate from the camera memory card.         |                                  |  |
| DELETE                                                             | Delete the current root certificate from the file transmitter. |                                  |  |
|                                                                    |                                                                |                                  |  |
|                                                                    |                                                                |                                  |  |
| Frame.io and FTI                                                   | P OPTIONAL SET                                                 | TTING > ROOT CERTIFICATE use the |  |

# UPLOAD STATUS

View Frame.io upload status.

# TRANSFER QUEUE

View a list of the files awaiting upload.

# **RESET TRANSFER ORDER**

Remove upload marking from all files selected for upload to Frame.io.

# X-H2S Manual (Network and USB Settings): INFORMATION

# View network-related settings.

| Option                    | Description                                                                                                    |
|---------------------------|----------------------------------------------------------------------------------------------------|
| HARDWARE INFO             | View the camera's MAC, Bluetooth, and wireless network IP addresses. If a file transmitter is currently connected, its MAC address and wireless and wired LAN IP addresses will also be displayed. |
| IKANSFEK UKDEK<br>STATIIS | View upload progress and the destination for files uploaded to<br>Frame.io or via FTP. This item is available when the camera is<br>connected to an optional FT-XH file transmitter.               |
|                           | View the content of errors when a $I\!\!\!\!\!\!\!\!\!\!\!\!\!\!\!\!\!\!\!\!\!\!\!\!\!\!\!\!\!\!\!\!\!\!\!$                                                                                        |

# X-H2S Manual (Network and USB Settings): Troubleshooting

# Remote Movie Recording

| Problem                      | Solution                                                          |
|------------------------------|-------------------------------------------------------------------|
|                              | • SERVER TYPE has not been set to HTTPS: Set SERVER TYPE          |
| A second or subsequent       | to <b>HTTPS</b> and import a root certificate.                    |
| camera cannot be             | • Camera 1 is not selected in the "Choose camera" area: Select    |
|                              | Camera 1 in the "Choose camera" area, and then connect            |
| connected from a QR<br>code. | and use the second or subsequent camera.                          |
| code.                        | • The browser is not allowed to access the tablet's camera: Allow |
|                              | the tablet's browser to access the camera.                        |

#### X-H2S Manual (Network and USB Settings): Errors

Ver. 4.00

If a  $\mathbb{A}$  or  $\mathbb{A}$  icon appears in the display or if the camera and file transmitter cannot connect, select **INFORMATION** > **ERROR DE-SCRIPTION** in the network/USB setting menu to view the error and then take the appropriate action.

| Error                             | Solution                                                                                                    |
|-----------------------------------|----------------------------------------------------------------------------------------------------|
| CA ROOT CERTIFICATE IS<br>Invalid | The root certificate has expired: After confirming that the<br>camera clock is set to the correct time and date, load an<br>updated CA root certificate.                                                                                                    |
| Frame.io DISCONNECTED             | <ul> <li>The Frame.io server may be down: Check that the Frame.io server is up.</li> <li>The camera clock is not set to the correct time and date: Set the camera clock.</li> <li>Turn the camera off and then on again.</li> <li>Contact the network administrator.</li> </ul> |
| UNEXPECTED ERROR HAS<br>OCCURRED  | <ul><li>Turn the camera off and then on again.</li><li>Contact the network administrator.</li></ul>                                                                                                    |

# X-H2S Manual (Network and USB Settings): Bluetooth/SMARTPHONE SETTING

Ver. 6.00

Adjust Bluetooth-related settings as well as a variety of smartphone-related settings.

Be sure your smartphone or tablet is running the latest version of the smartphone app.

# PAIRING REGISTRATION

Pair the camera with a smartphone or tablet to which the smartphone app has been installed.

# SELECT PAIRING DESTINATION

Choose a connection from a list of devices with which the camera has been paired using **PAIRING REGISTRATION**. Select **NO CONNECTION** to exit without connecting.

# DELETE PAIRING REG.

Delete existing pairing information for a smartphone or tablet.

Ne selected device will be removed from the pairing list.

# Bluetooth DEVICE LIST

List the devices with which the camera is paired (other than the smartphone) or end pairing with selected devices.

# Bluetooth ON/OFF

If **ON** is selected, the camera will automatically connect with paired smartphones or tablets running the smartphone app.

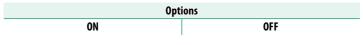

# AUTO IMAGE TRANSFER ORDER

Select ON to upload pictures automatically as they are taken.

| Options |     |  |
|---------|-----|--|
| ON      | OFF |  |

# SMARTPHONE LOCATION SYNC.

Select **ON** to enable ongoing download of location data from paired smartphones or tablets.

| Options |     |  |
|---------|-----|--|
| ON      | OFF |  |

Location data will only be downloaded while the smartphone app is running. Download will be interrupted if pairing is ended. The camera location data icon will be displayed in red if location data have not been updated for over 30 minutes.

# NAME

Choose a name (**NAME**) to identify the camera on the wireless network (the camera is assigned a unique name by default).

# IMAGE TRANSFER WHILE POWER OFF

If **ON** is selected, the camera will continue to upload pictures to paired smartphones or tablets even while off.

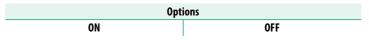

# **RESIZE IMAGE FOR SMARTPHONE**

Select **ON** (recommended) to enable compression, reducing file size for upload.

| Options |     |  |
|---------|-----|--|
| ON      | OFF |  |

📎 • The pictures on the camera memory card are not affected.

• Compression is used only for pictures taken at a size of L.

# WIRELESS COM. FREQUENCY SETTING

Choose the band for wireless LAN connections.

| Options                   |                          |  |
|---------------------------|--------------------------|--|
| 2.4GHz (IEEE802.11 b/g/n) | 5GHz (IEEE802.11 a/n/ac) |  |

- Some countries and regions prohibit outdoor use of certain channels in the 5 GHz band. Check whether use of the 5.2 GHz (W52) band is permitted before selecting the 5 GHz option.
  - The options available vary with the country or region of sale.

# SELECT FILE TYPE

Choose the types of files uploaded. You can select or deselect each file type individually.

| Options |     |      |
|---------|-----|------|
| JPEG    | RAW | HEIF |

# FUJIFILM

# **FUJIFILM Corporation**

7-3, AKASAKA 9-CHOME, MINATO-KU, TOKYO 107-0052, JAPAN https://fujifilm-x.com

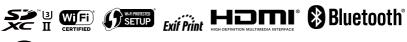

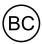